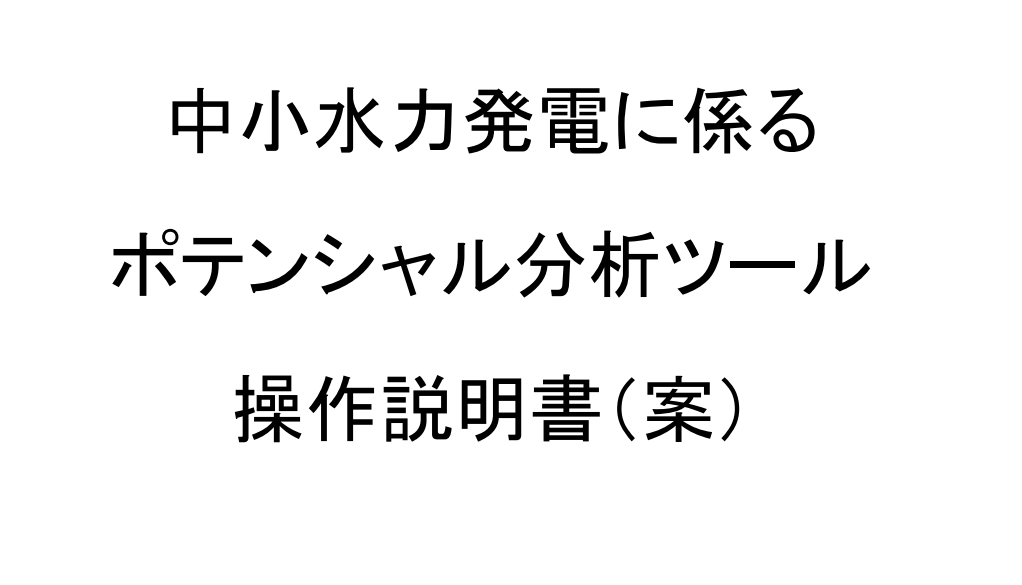

# 平成 29 年 3 月

環境省

# 目次

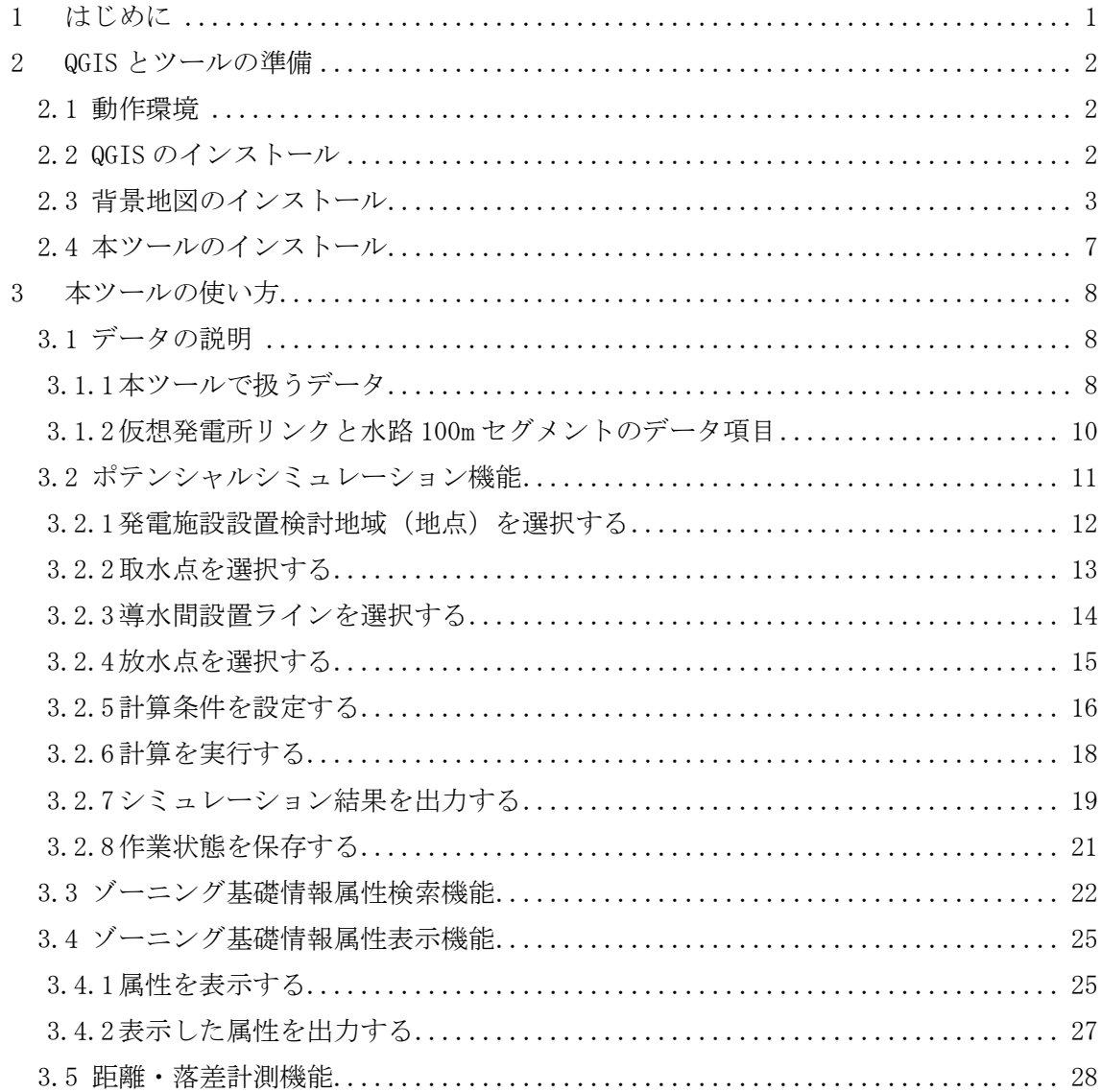

#### <span id="page-2-0"></span>1 はじめに

本ツールは中小水力発電の事業化検討を支援することを目的としたツールです。

本ツールを使用することで、利用者が事業化を検討したい任意の地点において、中小水力 発電事業に向けた机上検討を行うことが出来ます。

また、平成 27 年度までに「再生可能エネルギーに関するゾーニング基礎情報整備報告書」 でまとめた仮想発電所モデル及び水路 100m セグメントのデータを閲覧できます。事業化検 討の参考資料としてお使いください。

#### <span id="page-3-0"></span>2 QGIS とツールの準備

<span id="page-3-1"></span>2.1 動作環境

本ツールは背景地図をインターネット経由で表示します。インターネットに接続した 環境でお使いください。

なお、設定に使用するファイル等を各県ごとの zip ファイルに格納しているので、ま ず最初に目的の県のデータをダウンロードして解凍しておいてください。図 [2.1-1](#page-3-3) のよ うなフォルダが展開されます。

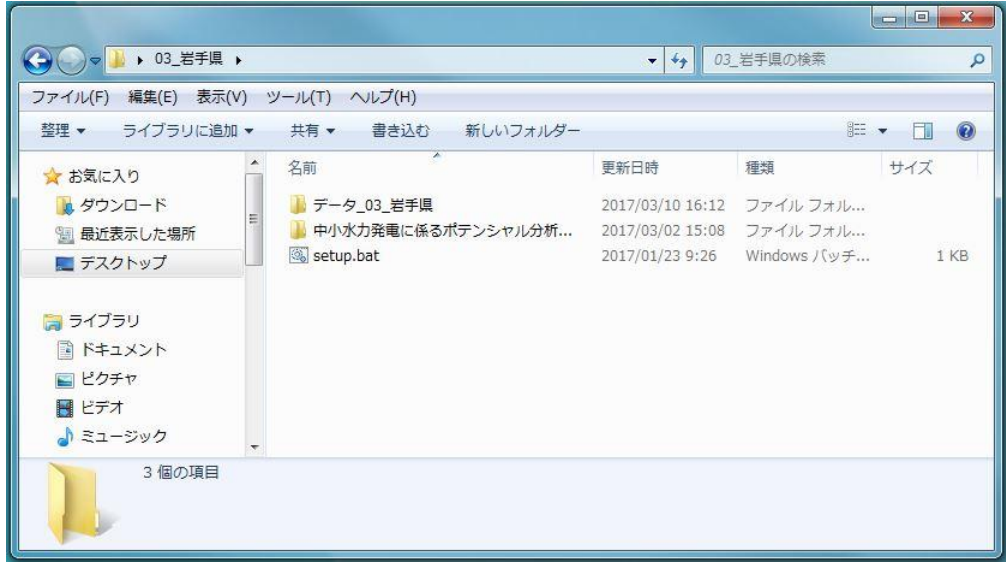

図 2.1-1 各県のデータ(岩手県の例)

#### <span id="page-3-3"></span><span id="page-3-2"></span>2.2 QGIS のインストール

まず、以下のホームページから QGIS のインストーラをダウンロードして、お使いの PC にインストールしてください。

QGIS ダウンロードページ

#### http://qgis.org/ja/site/forusers/download.html

Windows 版では「Latest release」(最新版)と「Long term release」(長期保守版) という 2 つのバージョンがありますが、本ツールでは「Long term release」を推奨しま す。2017 年 3 月現在では「Latest release」が Version2.18、「Long term release」が Version2.14 となっています。

また、それぞれ 32bit 版と 64bit 版がありますが、お使いの PC に合わせてダウンロー ド・インストールしてください。

#### <span id="page-4-0"></span>2.3 背景地図のインストール

QGIS をインストールしたら、国土地理院の提供する地理院地図を背景地図に表示する プラグイン「TileLayerPlugin」の設定をします。手順は以下の通りです。

#### <手順 1>プラグインの管理画面を開く

QGIS 上部のメニューバーから「プラグイン」>「プラグインの管理とインストール」 を選択し、管理画面を開きます。

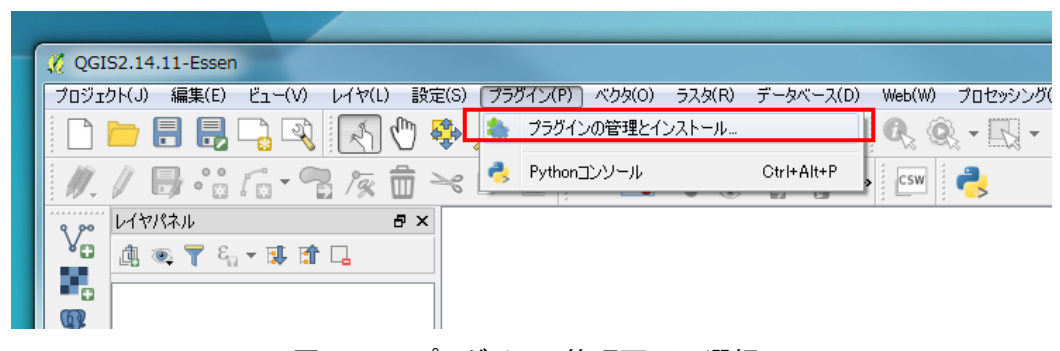

図 2.3-1 プラグインの管理画面の選択

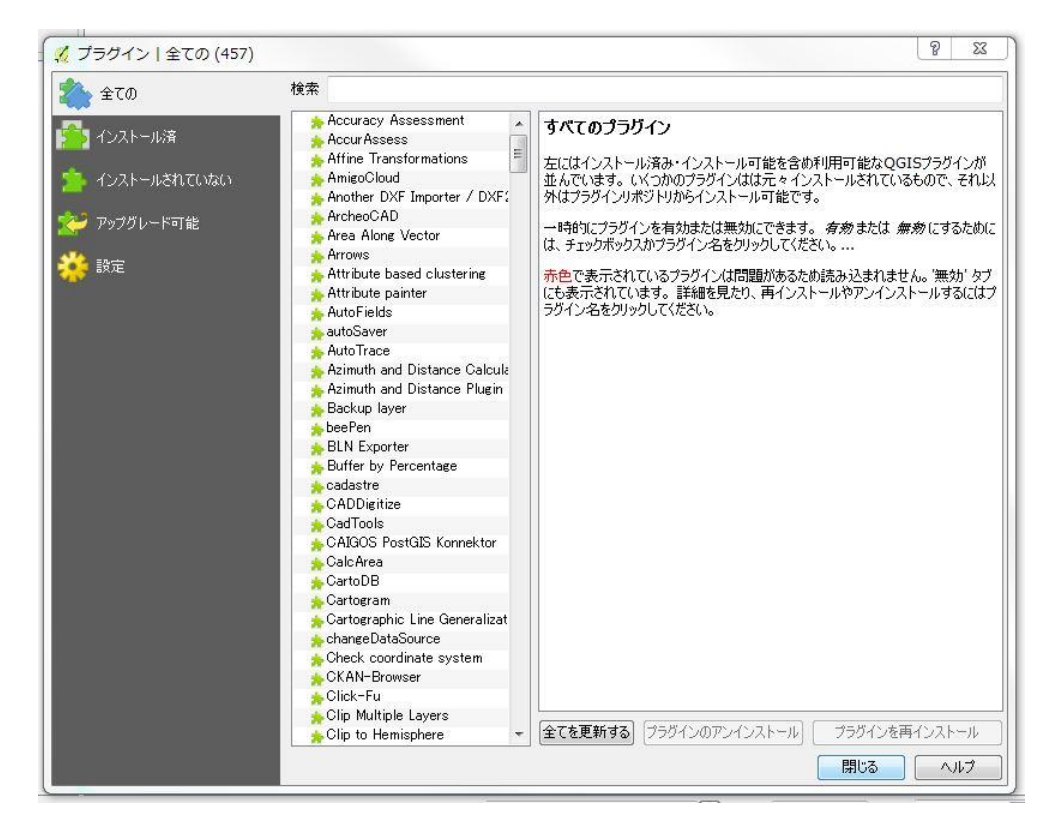

図 2.3-2 プラグインの管理画面

#### <手順 2>プラグインをインストールする

プラグインの管理画面が開いたら、プラグイン一覧から TileLayerPlugin を探します。 画面上部に検索欄があるので「Tile」で検索し、TileLayerPlugin を選択後、画面下部 の「プラグインをインストール」を実行します。

インストールが完了したら、管理画面を閉じます。

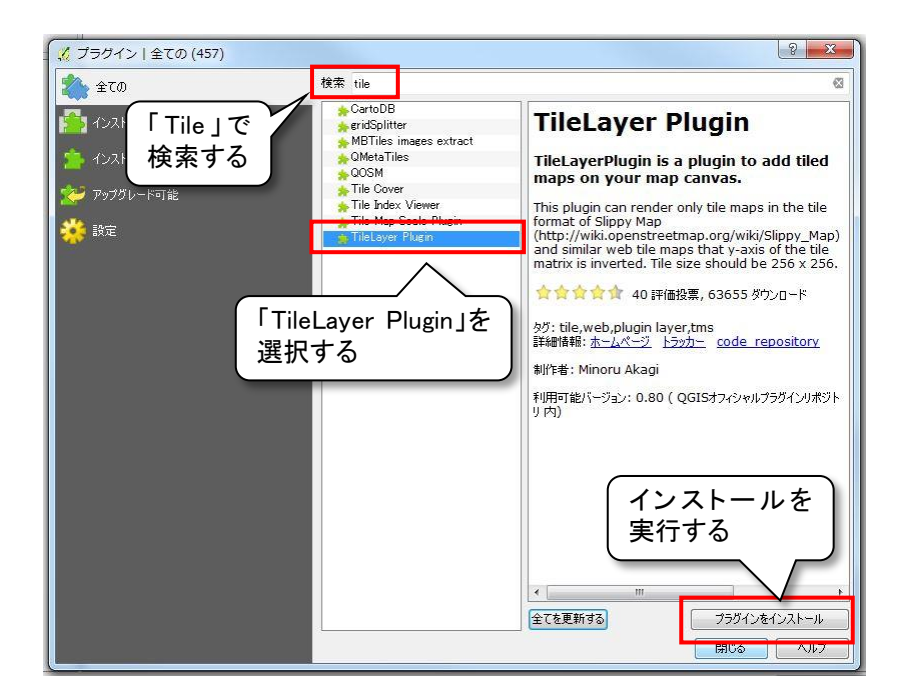

図 2.3-3 TileLayer Plugin の選択とインストール

#### <手順 3>タイルレイヤを追加する

次に、QGIS 上部のメニューバーから、「Web」>「タイルレイヤプラグイン」>「タイ ルレイヤを追加する」を選択します。

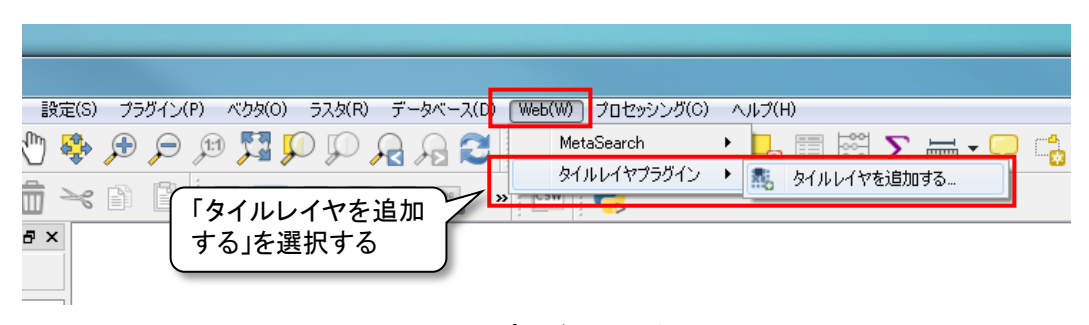

図 2.3-4 プラグインの追加

#### <手順 4>設定ファイルを読み込む

「タイルレイヤを追加する」ウィンドウの左下『設定』ボタンをクリックします。 するとタイルレイヤプラグイン設定ウィンドウが開くので、「外部レイヤ定義ディレク トリ」で、ダウンロードした各県フォルダの「中小水力発電に係るポテンシャル分析ツ ールプログラム」>「HydropowerPotential」>「TileLayerPlugin\_tsvfile」を指定して 『OK』をクリックしてください。

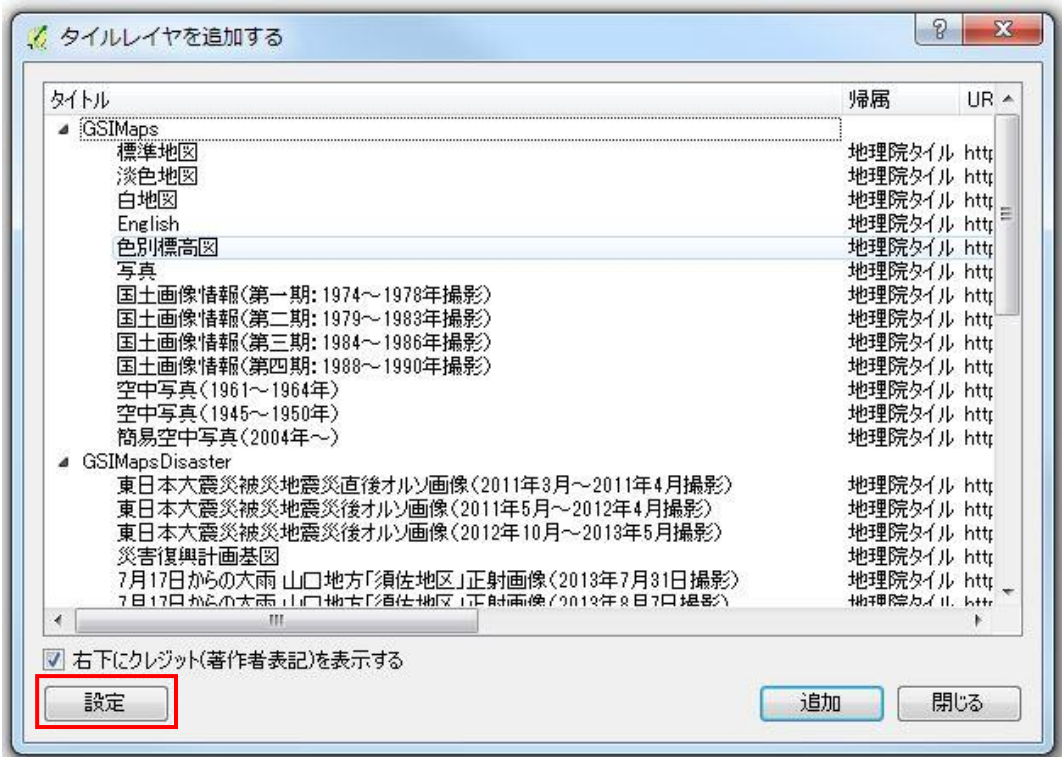

図 2.3-5 プラグインの設定ファイルフォルダの設定

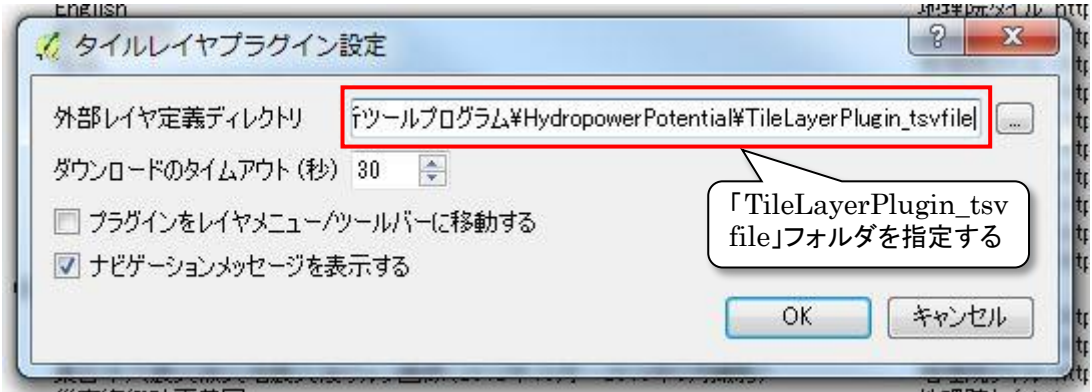

図 2.3-6 設定ファイルフォルダの指定

#### <手順 5>表示したい地図を選択する

「タイルレイヤを追加する」ウィンドウに表示可能な地図の一覧が表示されるので、 まずは「標準地図」を選択して、一覧画面右下の『追加』ボタンをクリックします。

地図が表示されたら設定完了です。他の地図については、お好みで適宜表示させてく ださい。

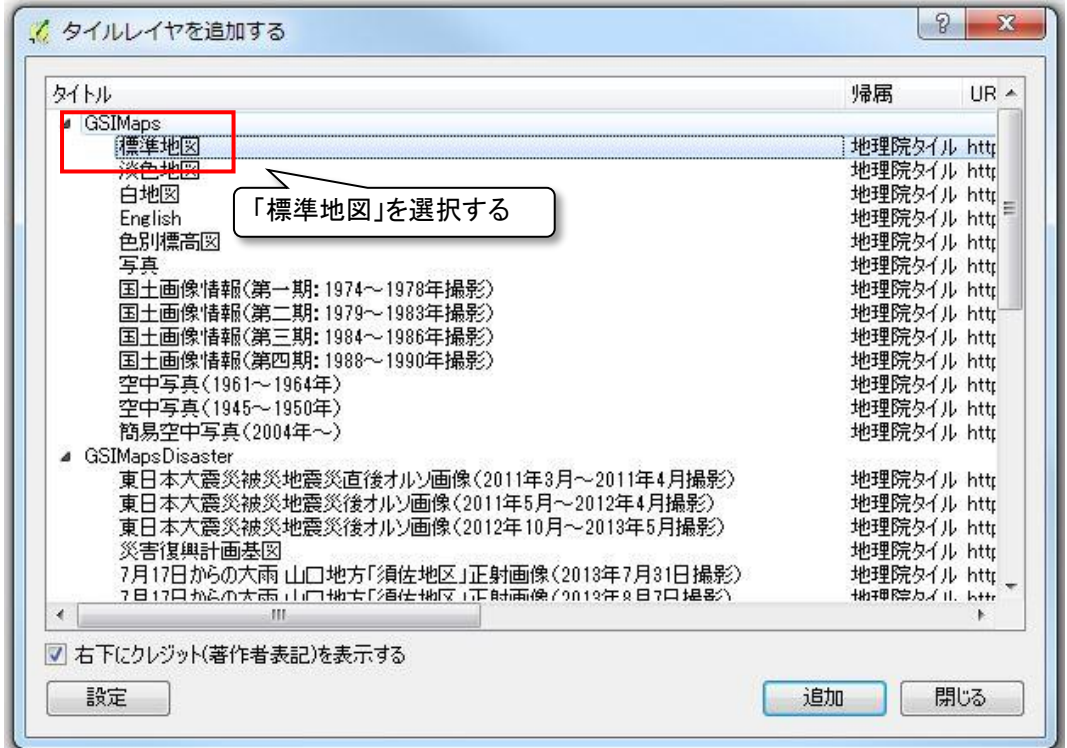

図 2.3-7 表示する地図の指定

#### <span id="page-8-0"></span>2.4 本ツールのインストール

背景地図の設定をしたら、各県フォルダ直下の「setup.bat」を実行してください。本ツ ールがインストールされます。

インストール後、「[2.3](#page-4-0) 背景地図のインストール」(p[.3](#page-4-0))と同じように、プラグイン管理 画面を開きます。

「インストール済」タブのプラグイン一覧から「Hydropower Potential」にチェックを入 れて、画面を閉じてください。QGIS の画面上段にツールバーが表示されたら設定完了です。

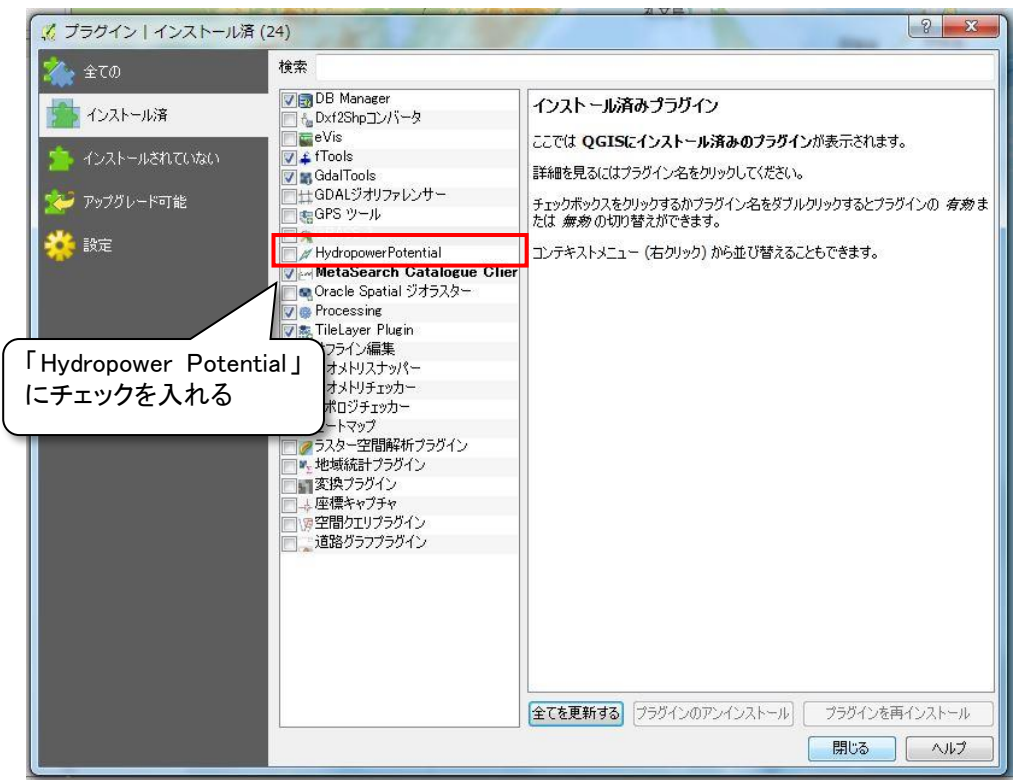

#### 図 2.4-1 表示する地図の指定

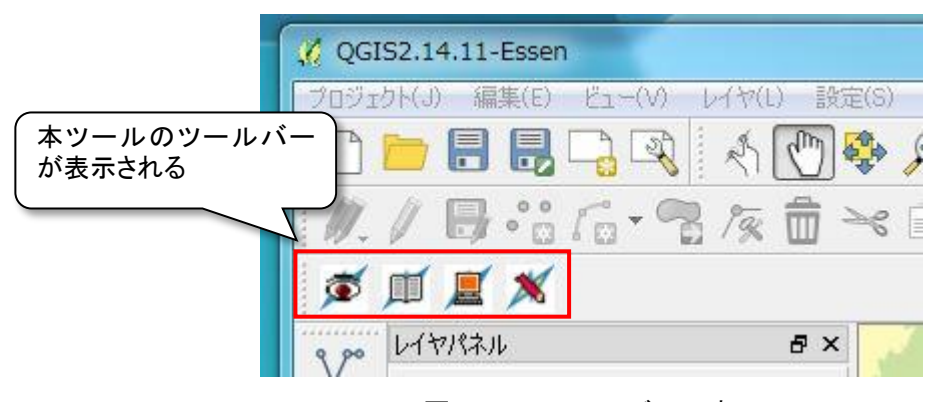

図 2.4-2 ツールバーの表示

# <span id="page-9-0"></span>3 本ツールの使い方

# <span id="page-9-1"></span>3.1 データの説明

#### <span id="page-9-2"></span>3.1.1本ツールで扱うデータ

本ツールでは以下のデータを扱います。

| 番号             | データ名称                | ファイル<br>形式                | データ内容                                                | 初期表<br>示状態 |
|----------------|----------------------|---------------------------|------------------------------------------------------|------------|
| $\mathbf{1}$   | 仮想発電所リン<br>クデータ      | Shape<br>$\text{(point)}$ | H27 年度業務で算定した仮想発電所<br>の導入ポテンシャルデータ                   | 表示         |
| $\mathfrak{D}$ | 水路 100m セグ<br>メントデータ | Shape<br>(line)           | H26年度業務で算定した河川の100m<br>ごとの流量データ                      | 非表示        |
| 3              | 標高データ                | GeoTIFF                   | 基盤地図情報より作成した 10m メッシ<br>ュの標高                         | 非表示        |
| $\overline{4}$ | 陰影図データ               | GeoTIFF                   | 基盤地図情報より作成した陰影図                                      | 非表示        |
| 5              | 背景地図                 | <b>WTMS</b>               | 地理院地図の標準地図                                           | 表示         |
| 参考1            | 用水取水点                | Shape<br>$\text{(point)}$ | 平成22年度業務において収集した既<br>設の頭首工の位置および名称(参考<br>データ)        | 非表示        |
| 参考2            | シナリオ別導入<br>可能量データ    | Shape<br>$\text{(point)}$ | 仮想発電所リンクデータのうち、設定し<br>たシナリオ 1~4 に合致する仮想発電<br>所リンクデータ | 非表示        |

表 3.1.1-1 本ツールで扱うデータ

各県のデータフォルダ内の「データ\_(県コード)\_○○県」フォルダ内の「(県コー ド)\_○○県.qgs」というファイルを実行すると QGIS が起動します。

初期状態では、県全域に仮想発電所のラインデータが表示されます(図 [3.1.1-1](#page-10-0))。画面 左側のレイヤパネルのチェックで表示を切り替えられます。また、レイヤ名のドラッグに よりレイヤの上下を変更できます。

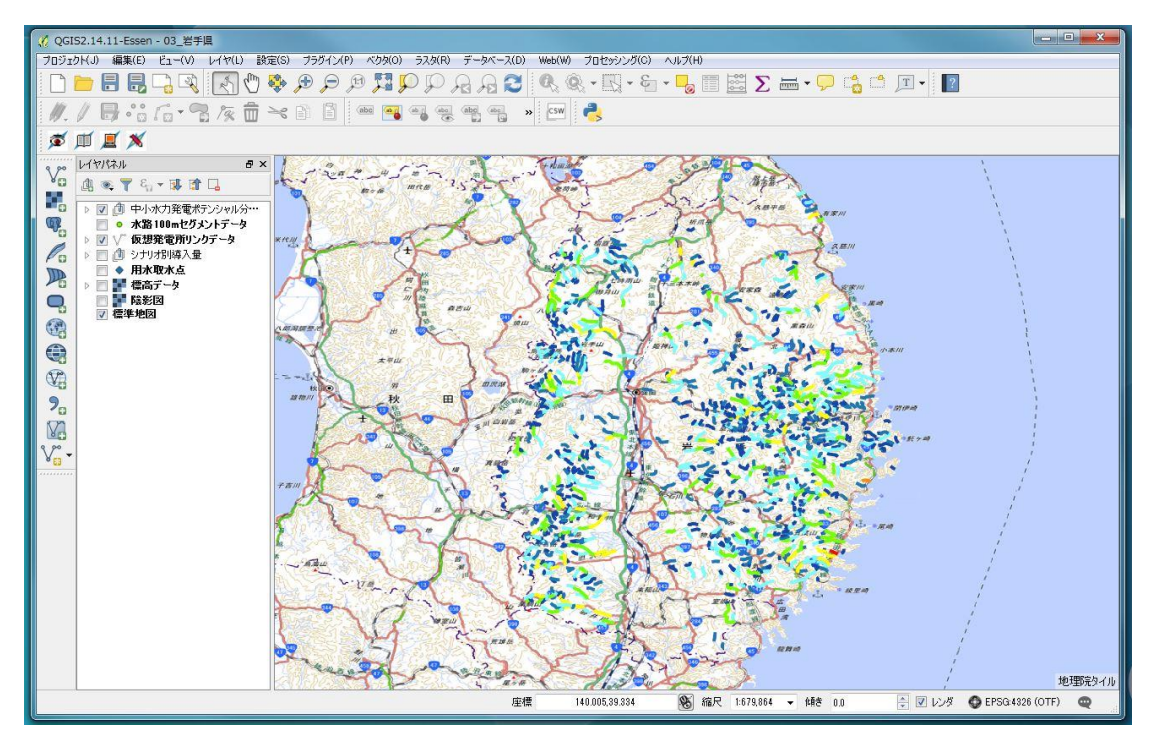

<span id="page-10-0"></span>図 3.1.1-1 プロジェクトファイル起動後の初期状態

# <span id="page-11-0"></span>3.1.2仮想発電所リンクと水路 100m セグメントのデータ項目

本ツールで扱う仮想発電所リンクと水路 100m セグメントのデータ項目は以下の通り です。

| 項目名      | フィールド名           | 単位    | 内容                     |
|----------|------------------|-------|------------------------|
| 仮想発電所 ID | LinkID           |       | 仮想発電所の識別 ID            |
| 設備容量     | ĪС               | kW    | 仮想発電所の設備容量             |
| 代表観測所 ID | <b>BlockID</b>   |       | 仮想発電所が含まれる代表観測所の<br>ID |
| 代表観測所名称  | <b>BlockName</b> |       | 仮想発電所が含まれる代表観測所名<br>称  |
| 観測期間     | ObservedP        |       | 代表観測所の日流量を観測した期間       |
| 建設単価     | UCCost           | 円/ kW | 仮想発電所の建設単価             |

表 3.1.2-1 仮想発電所リンクのデータ項目

| 衣 3.1.2-2 小跆 100m セクノントのナーツ項目 |                  |      |                         |  |  |
|-------------------------------|------------------|------|-------------------------|--|--|
| 項目名                           | フィールド名           | 単位   | 内容                      |  |  |
| セグメント ID                      | SegmentID        |      | セグメントの識別 ID             |  |  |
| 標高                            | Elevation        | m    | セグメントの標高                |  |  |
| 流域面積                          | AccumWSA         | km2  | 上流からの全セグメントの集水域面積の総和    |  |  |
| 使用可能水量                        | Qmaxr            | m3/s | 設備容量上の最大流量              |  |  |
| 代表観測所 ID                      | BlockID          |      | セグメントが含まれる代表観測所の ID     |  |  |
| 代表観測所の名称                      | BlockName        |      | セグメントが含まれる代表観測所名称       |  |  |
| 代表観測所の使用                      | <b>BlockQmax</b> | m3/s | セグメントが含まれる代表観測所の設備容量    |  |  |
| 可能水量                          |                  |      | 上の最大流量                  |  |  |
| 代表観測所の流域                      | <b>BlockBA</b>   | km2  | セグメントが含まれる代表観測所の流域面積    |  |  |
| 面積                            |                  |      |                         |  |  |
| 幅員 3m 以上の道                    | Road             | m    | セグメントから最寄の幅員 3m 以上の道路まで |  |  |
| 路までの距離                        |                  |      | の距離                     |  |  |
| 観測期間                          | ObservedP        |      | 代表観測所の日流量を観測した期間        |  |  |

表 3.1.2-2 水路 100m セグメントのデータ項目

# <span id="page-12-0"></span>3.2 ポテンシャルシミュレーション機能

本機能では、河川上の水路 100m セグメント地点で取水し、設定したルートに導水管を設 置し、任意の放水地点に発電施設を設置して発電する場合のポテンシャルを計算します。 本機能を使用する場合は、画面左上に表示される専用ツールバーのシミュレーションア

イコンをクリックしてください。画面右側にツールウィンドウが表示されます。

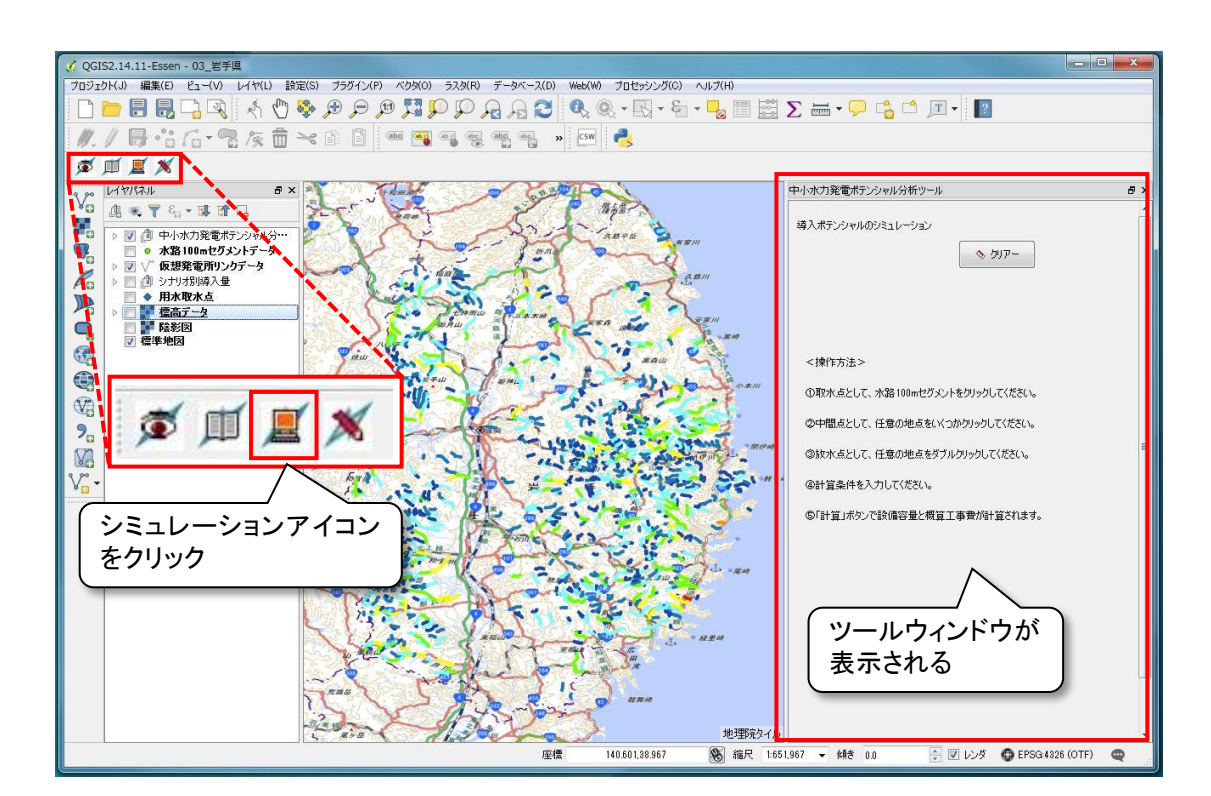

図 3.2-1 シミュレーション機能の起動

ポテンシャル計算の大まかな手順は表 [3.2-1](#page-12-1) の通りです。 次ページ以降に詳細な手順を説明します。

<span id="page-12-1"></span>

| 手順     | 作業内容                |
|--------|---------------------|
| <手順 0> | 発電施設設置地点 (地域) を選択する |
| <手順 1> | 取水点を選択する            |
| <手順 2> | 導水間設置ラインを選択する       |
| <手順 3> | 放水点を選択する            |
| <手順 4> | 計算条件を設定する           |
| <手順 5> | 計算を実行する             |

表 3.2-1 ポテンシャル計算の手順

#### <span id="page-13-0"></span>3.2.1発電施設設置検討地域(地点)を選択する

初期画面において表示される県全域から、発電設備の設置を検討する地域・地点を選 択・拡大し、地形等から詳細な地点を検討します。

この際、仮想発電所リンクが表示されている河川区間は、平成 27 年度業務において 賦存量や社会的条件から開発可能と考えられた地点であり、表示がない河川区間より も有望と考えられます。仮想発電所リンクでの設備容量の凡例は図 [3.2.1-1](#page-13-1) の通りです。 検討地域・地点選定の参考にしてください。

なお、平成 27 年度業務の開発不可条件は表 [3.2.1-1](#page-13-2) の通りです。

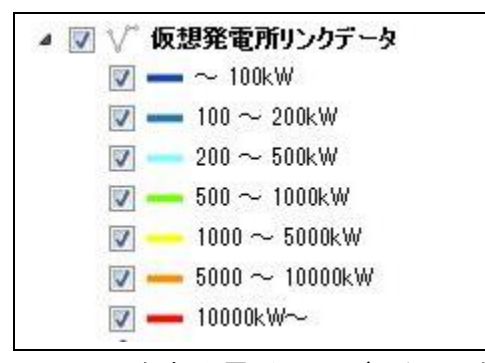

図 3.2.1-1 仮想発電所リンクデータの凡例

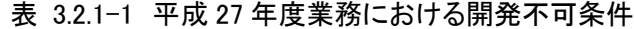

<span id="page-13-2"></span><span id="page-13-1"></span>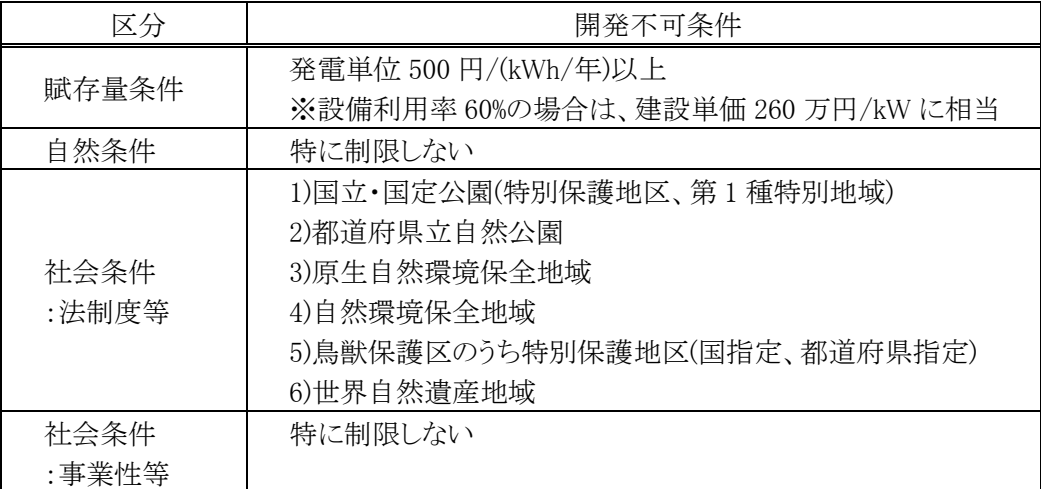

#### <span id="page-14-0"></span>3.2.2取水点を選択する

発電設備の設置を検討する地域・地点を選択・拡大し、水路 100m セグメントのレイ ヤを表示します。

河川上に水路 100m セグメントのポイントが表示されるので、その中から取水点とす るセグメントを選択してクリックすると、赤い▲の凡例で取水点が表示されます。同時 にツールウィンドウの「▲取水点」タブに選択したセグメントの諸元が表示されます。

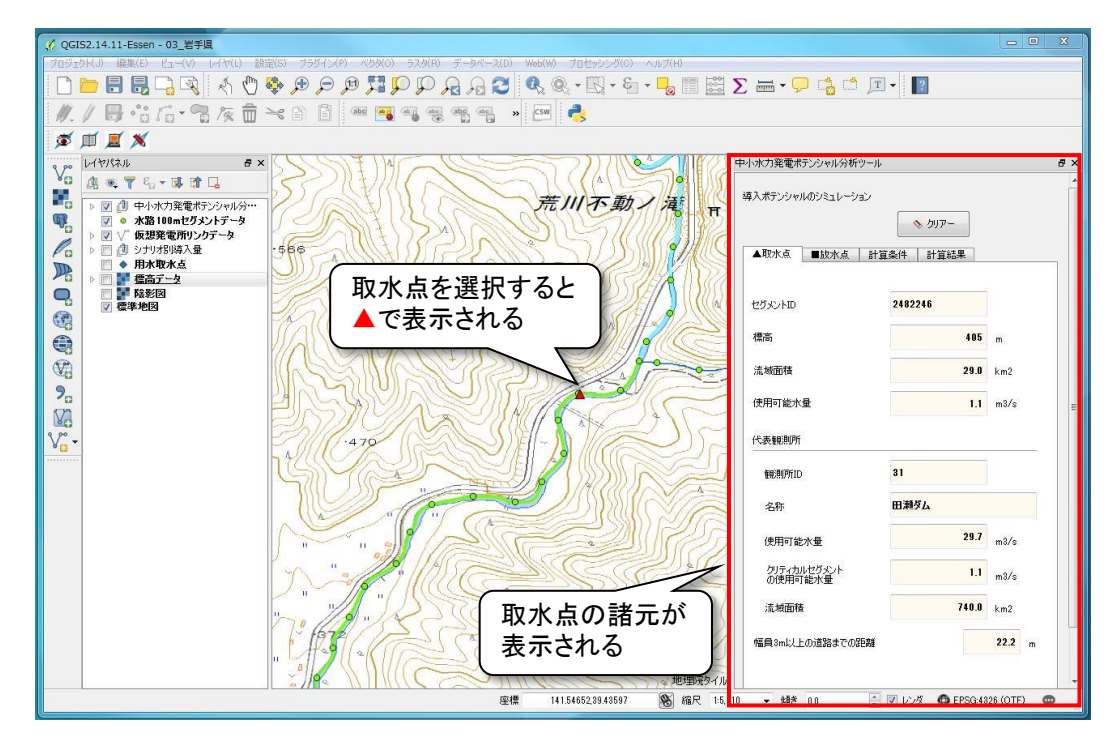

図 3.2.2-1 取水点の選択

### <span id="page-15-0"></span>3.2.3導水間設置ラインを選択する

取水点を選択したら、導水管の設置ラインを描画します。 中間点として任意の地点をクリックすると一つ前の選択地点からのラインが描画さ れるので、導水管を設置するラインを検討し、描画してください。

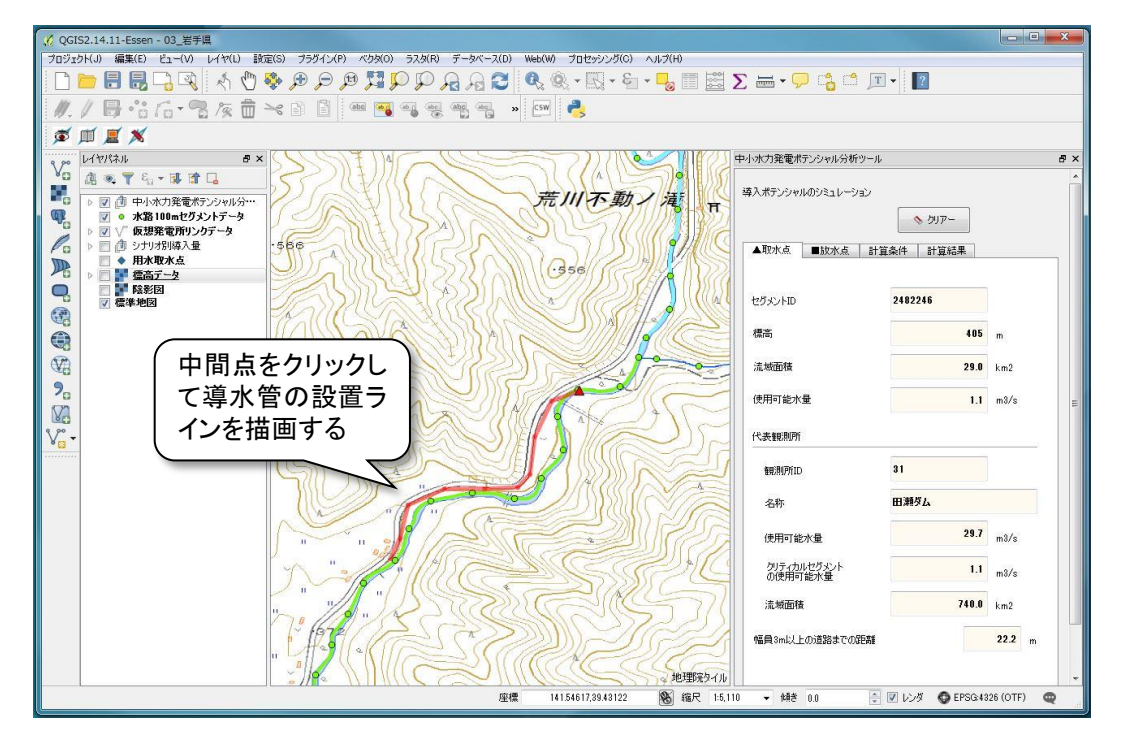

図 3.2.3-1 導水管設置ラインの描画

### <span id="page-16-0"></span>3.2.4放水点を選択する

導水管を設置するラインを描画し、最後に放水点を選択します。放水点とする地点で ダブルクリックすると赤い■の凡例で表示されます。放水点は水路 100m セグメントで なくてもかまいません。

放水点の選択と同時に「計算条件」タブが表示され、設定した経路の諸元が表示され ます。

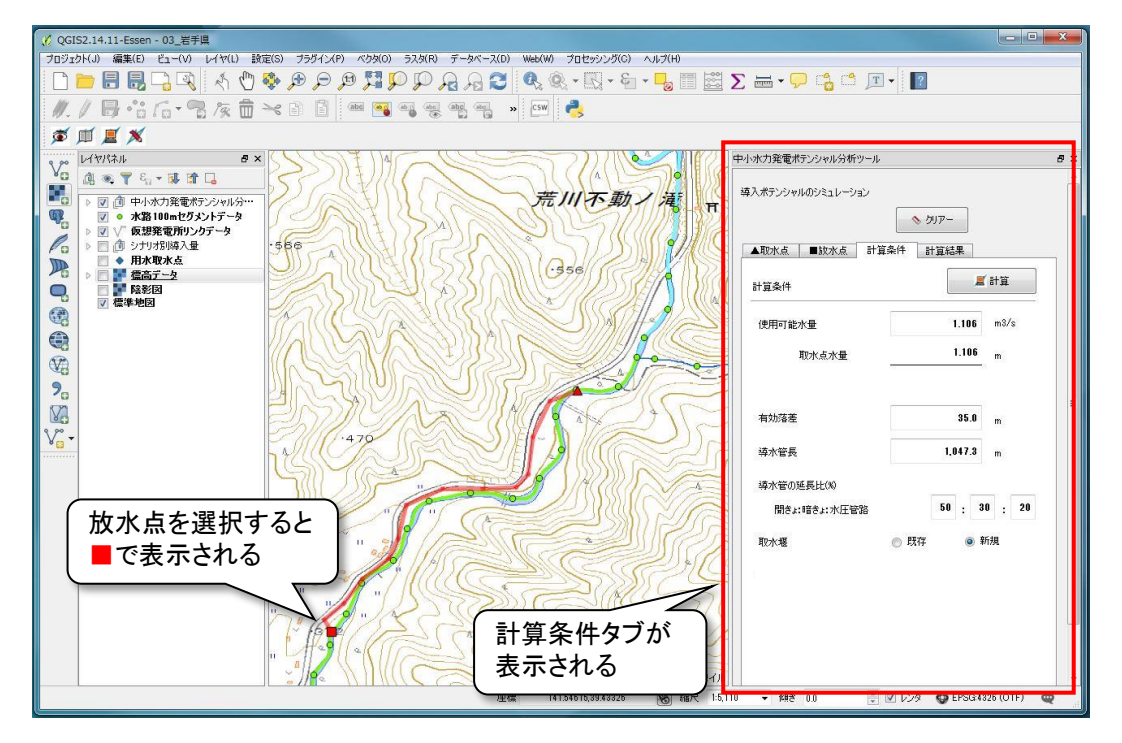

図 3.2.4-1 導水管設置ラインの描画

#### <span id="page-17-0"></span>3.2.5計算条件を設定する

取水点と放水点及び導水管設置ラインを決定したら、計算条件を設定します。計算条 件の設定項目は表 [3.2.5-1](#page-18-0) の通りです。

「取水堰」以外の項目はキーボードから数値を変更できます。また、使用可能水量の 下の「取水点水量」は初期値と同じ値ですが、変更した使用可能水量を元に戻したい場 合等にはコピーしてお使いください。

各項目が初期値で問題ない、あるいはまずは一度計算して結果を見たい、という場合 はタブ上部の「計算」ボタンをクリックしてください。

一度計算した後に条件を変更して検討したい等の場合は、各項目の数値等を変更し、 条件確定後に「計算」ボタンをクリックするとポテンシャルが計算されます。

なお、導水管の延長比の合計値が 100 とならない場合は図 [3.2.5-2](#page-18-1) の様にエラーメッ セージが表示されます。

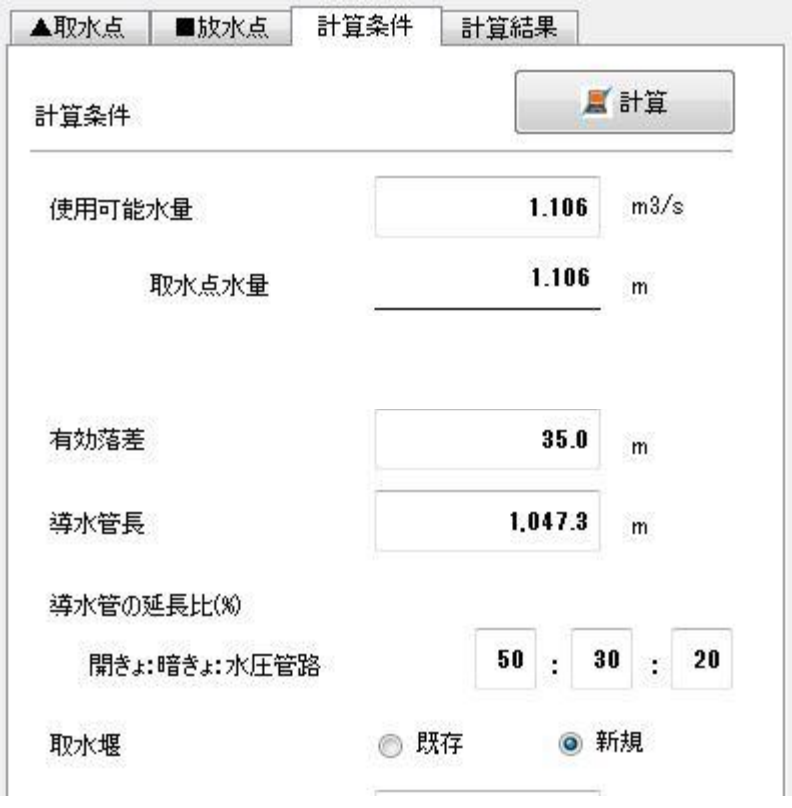

図 3.2.5-1 計算条件タブの設定項目

<span id="page-18-0"></span>

| 項目      | 単位            | 初期値                               | 備考                                     |
|---------|---------------|-----------------------------------|----------------------------------------|
| 使用可能水量  | m3/s          | 取水点セグメントの使用可能水量                   |                                        |
| 有効落差    | m             | 取水点から放水点までの有効落差                   |                                        |
| 導水管長    | m             | 地図上に描画した線分長                       |                                        |
| 導水管の延長比 | $\frac{0}{0}$ | 開きょ、暗きょ、水圧管路の延長比<br>初期値は 50:30:20 | 合計値が 100 とならない場<br>合はエラーメッセージを表<br>示する |
| 取水堰     |               | 新規                                | 既設の取水堰を利用する場<br>合に「既存」を選択する            |

表 3.2.5-1 設定項目の概要

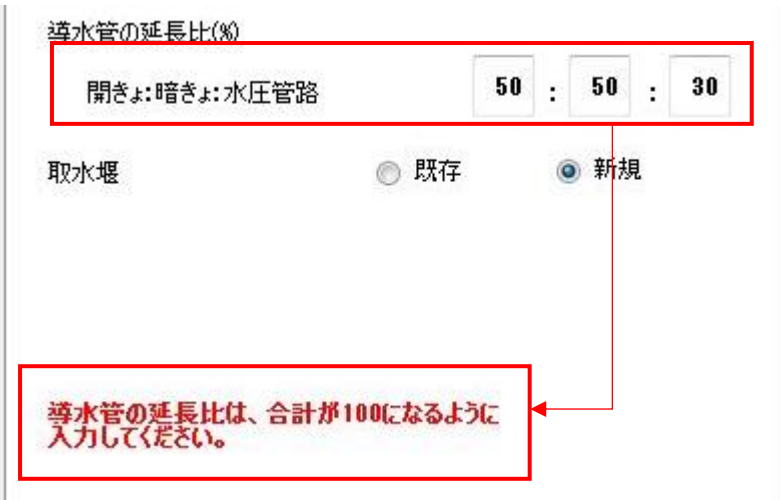

<span id="page-18-1"></span>図 3.2.5-2 導水管の延長比合計が 100 とならない場合のエラーメッセージ

# <span id="page-19-0"></span>3.2.6計算を実行する

計算条件を決定後、「計算」ボタンをクリックすると、設定条件でのポテンシャルを 計算し「計算結果」タブに表示します。

計算結果は発電施設の設備容量(kW)、概算工事費(千円)(設備カテゴリごとの工事 費及び合計値)、建設単価(円/kW)を表示します。

計算結果を確認後、条件を変更して再計算したい場合は、[3.2.5](#page-17-0) に戻って計算条件を 変更し、再度「計算」を実行してください。

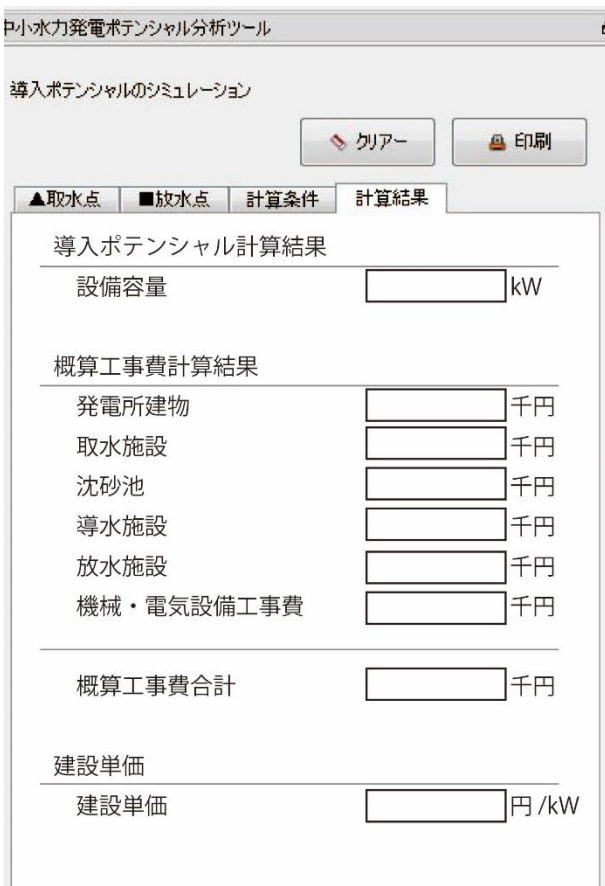

図 3.2.6-1 計算結果タブの表示項目

### <span id="page-20-0"></span>3.2.7シミュレーション結果を出力する

ポテンシャルの計算後、「計算結果」を出力します。出力方法は PDF 形式の印刷様式 へ出力する方法と、計算結果の文字情報をクリップボードにコピーする方法がありま す。

① 印刷様式へ出力する

印刷様式へ出力する場合はツールウィンドウ上部の「印刷」ボタンをクリックしま す。図 [3.2.7-1](#page-20-1) の様式の PDF が出力されるので、ファイル名をつけて、任意のフォル ダに保存してください。

なお、この際地図画像は表示画面をそのまま出力するので、出力前に表示範囲や表 示データを調整してください。出力は何度でもできるので、表示範囲等を間違えたら 修正して再度出力してください。

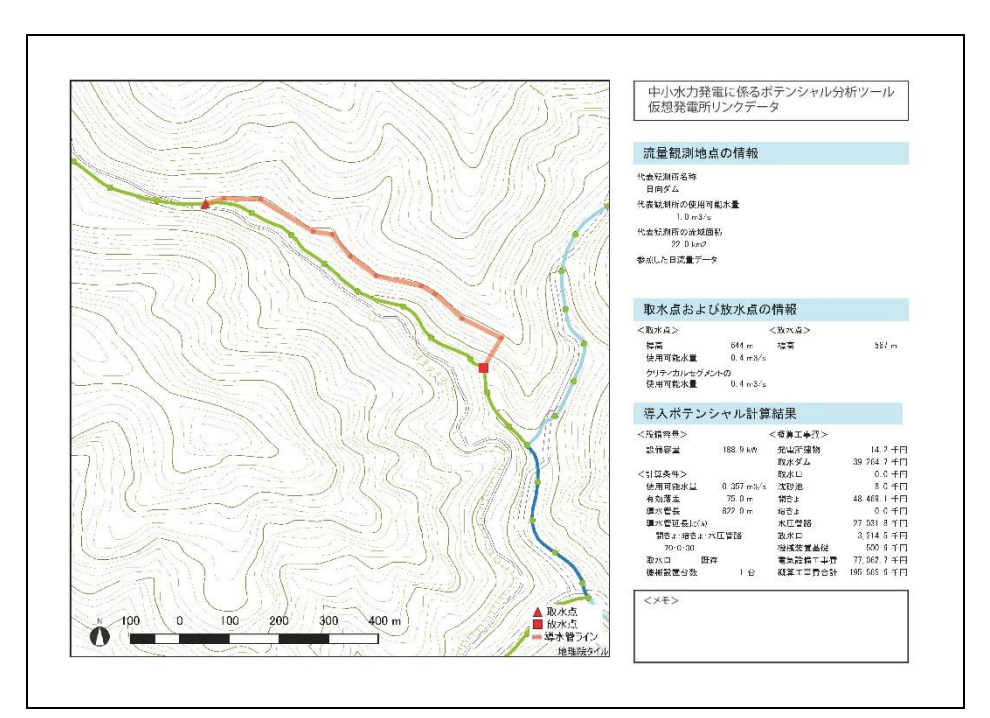

<span id="page-20-1"></span>図 3.2.7-1 シミュレーション結果の印刷様式

#### ② 文字情報を出力する

計算結果の文字情報のみを出力する場合は、「コピー」ボタンをクリックすると、 計算結果のテキストがクリップボードにコピーされ、他のファイルにテキストとし て貼り付けられます。

エクセル、ワード、メモ帳に貼り付けると図 [3.2.7-2](#page-21-0)~図 [3.2.7-4](#page-21-1) の様になります。

| D6                                   |         | Ťх            |        |   |
|--------------------------------------|---------|---------------|--------|---|
|                                      | Α       | B             | C      | D |
| $\mathbf{1}$                         | 設備容量    | 273.1 kW      |        |   |
| $\overline{2}$                       | 発電所建物   | 17,188.10 千円  |        |   |
| $\overline{3}$                       | 取水ダム    | 75,870.90 千円  |        |   |
| $\overline{4}$                       | 取水口     | 48.331.00 千円  |        |   |
| 5                                    | 沈砂池     | 20.548.40 千円  |        |   |
| 6 <sup>1</sup>                       | 開きょ     | 99,213.70 千円  |        |   |
| 7 <sup>1</sup>                       | 暗ぎょ     | 90,101.10 千円  |        |   |
| $\begin{matrix} 8 \\ 9 \end{matrix}$ | 水圧管路    | 39,720.30 千円  |        |   |
|                                      | 放水口     | 7,478.00 千円   |        |   |
| 10                                   | 機械装置基礎  |               | 914 千円 |   |
| 11                                   | 電気設備工事費 | 137,673.80 千円 |        |   |
| 12                                   | 概算工事費合計 | 537.039.50 千円 |        |   |
| 12                                   |         |               |        |   |

<span id="page-21-0"></span>図 3.2.7-2 シミュレーション結果の文字情報出力(エクセルにペーストした例)

```
設備容量 → 273.1→ kW+
発電所建物 → 17,188.1千円↩
取水ダム → 75,870.9千円e
取水口→48,331.0千円+
沈砂池→ 20,548.4千円+
開きょ→99,213.7千円→
暗きょ→90,101.1千円→
水圧管路 → 39,720.3千円↩
放水口→7,478.0→千円→
機械装置基礎 → 914.0 → 千円↩
電気設備工事費→137,673.8 → 千円↩
概算工事費合計→537,039.5 → 千円
```
図 3.2.7-3 シミュレーション結果の文字情報出力(ワードにペーストした例)

|                                 | ファイル(F) 編集(E) 書式(O) 表示(V) ヘルプ(H)         |
|---------------------------------|------------------------------------------|
| 273.1                           | k₩                                       |
| 発電所建物                           | 17,188.1                                 |
| 水タム                             | 千円                                       |
| 48,331.0                        | 75,870.9                                 |
| 20,548.4                        | 千円                                       |
| 99,213.7                        | 千円                                       |
| 開きょ                             | 千円                                       |
| 暗きょ 90,101.1                    | 千円                                       |
| 庄管路                             | 39,720.3                                 |
| 7.478.0 千円                      | 千円                                       |
| 装置基礎<br>914.0<br>気設備<br>概算工事費合計 | 千円<br>137,673.8<br>千円<br>537,039.5<br>千円 |

<span id="page-21-1"></span>図 3.2.7-4 シミュレーション結果の文字情報出力(メモ帳にペーストした例)

# <span id="page-22-0"></span>3.2.8作業状態を保存する

設定した地点やラインの情報を保存し、後日作業の続きをする場合等は、画面上部の ツールバーの「保存」または「名前をつけて保存」で、データの表示状態を保存できま す。

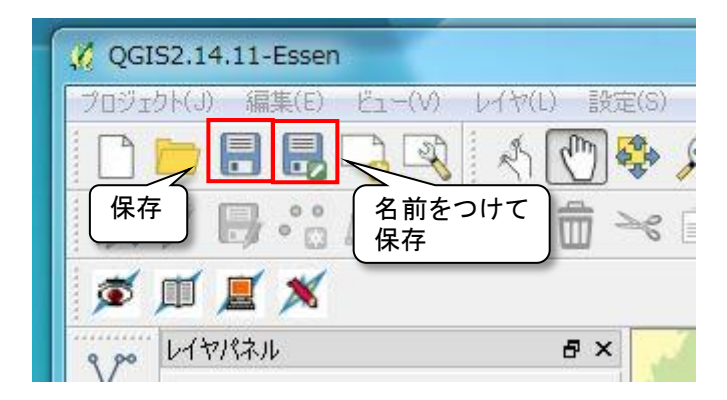

図 3.2.8-1 シミュレーション結果の文字情報出力(メモ帳にペースト)

# <span id="page-23-0"></span>3.3 ゾーニング基礎情報属性検索機能

本機能では、仮想発電所リンクデータと水路 100m セグメントデータを検索・表示します。 検索条件は各データの持つ属性データです。

本機能を使用する場合は、画面左上に表示される専用ツールバーの検索表示アイコンを クリックしてください。画面右側にツールウィンドウが表示されます。

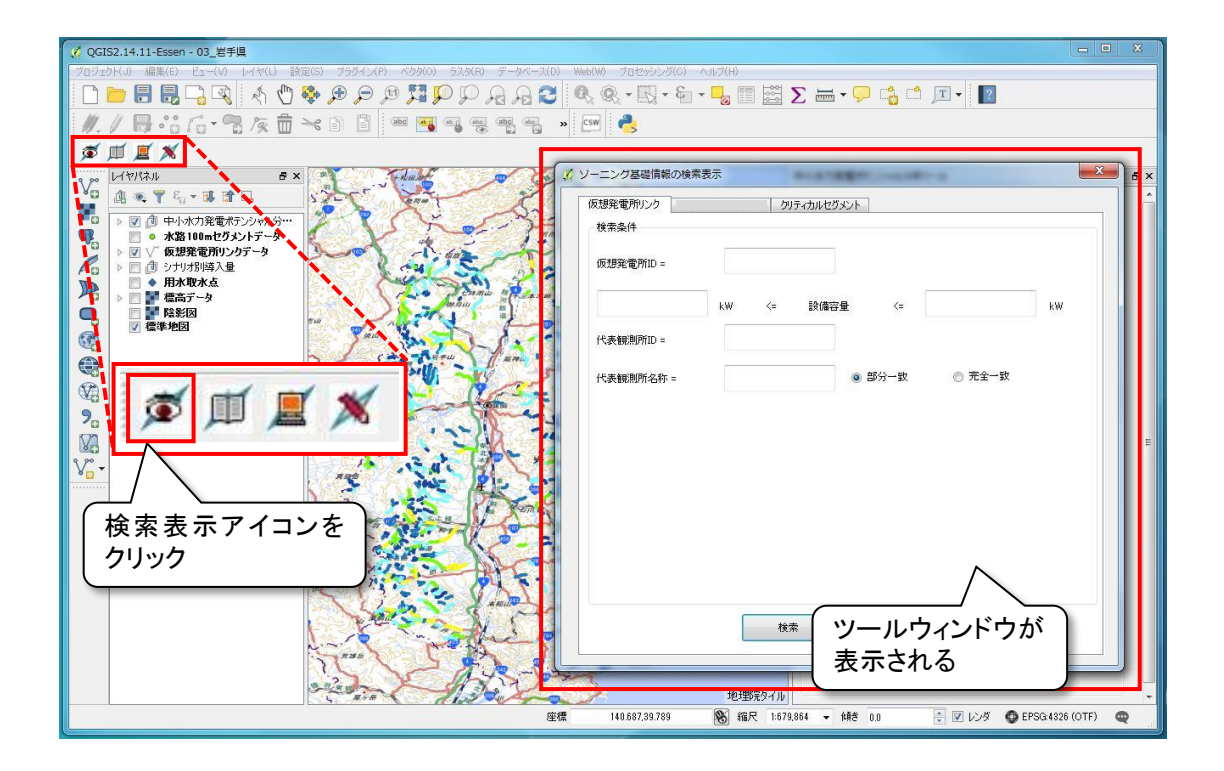

図 3.3-1 検索表示機能の起動

ツールウィンドウは仮想発電所リンクデータと水路 100m セグメントデータのタブが 表示されるので、検索したいデータのタブを選択し、検索条件を入力してください。検 索条件の入力後、「検索」ボタンをクリックすると、検索が実行され、結果が表示され ます。

検索項目は表 [3.3-1](#page-24-0)~2 の通りです。

検索結果はリスト形式で表示され、抽出されたアイテムはアクティブになります。

リスト中のレコードをクリックすると、当該のアイテム(仮想発電所リンクまたは水 路 100m セグメント)にズームします。また、当該アイテムの情報が属性表示ウィンド ウに表示されます。

<span id="page-24-0"></span>

| 検索項目     | 単位 | 検索方法      |
|----------|----|-----------|
| 仮想発電所 ID |    | 仮想発電所 ID= |
| 設備容量     | kW | ≦設備容量≦    |
| 代表観測所 ID |    | 仮想発電所 ID= |
| 代表観測所名称  |    | 仮想発電所名称=[ |
| 発電単価     |    | ≦発電単価≦    |

表 3.3-1 ゾーニング基礎情報の表示設定(仮想発電所リンクデータ)

#### 表 3.3-2 ゾーニング基礎情報の表示設定(水路 100m セグメントデータ)

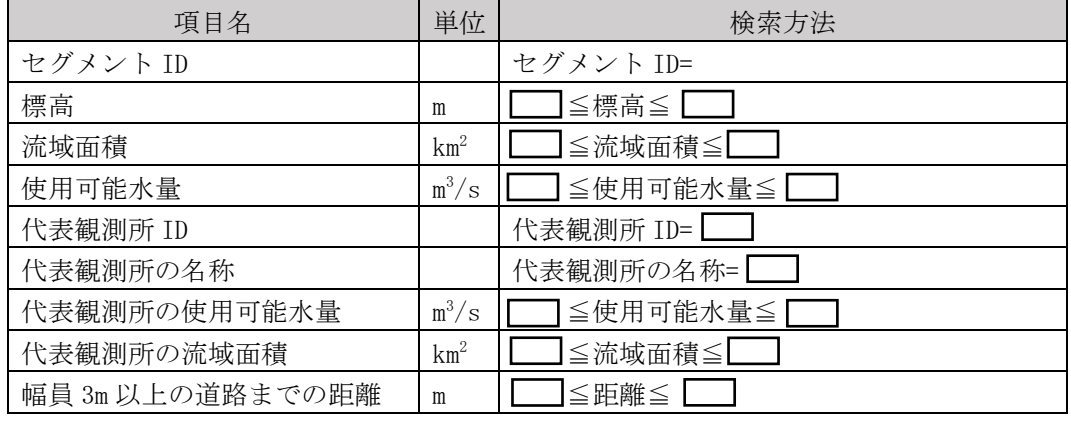

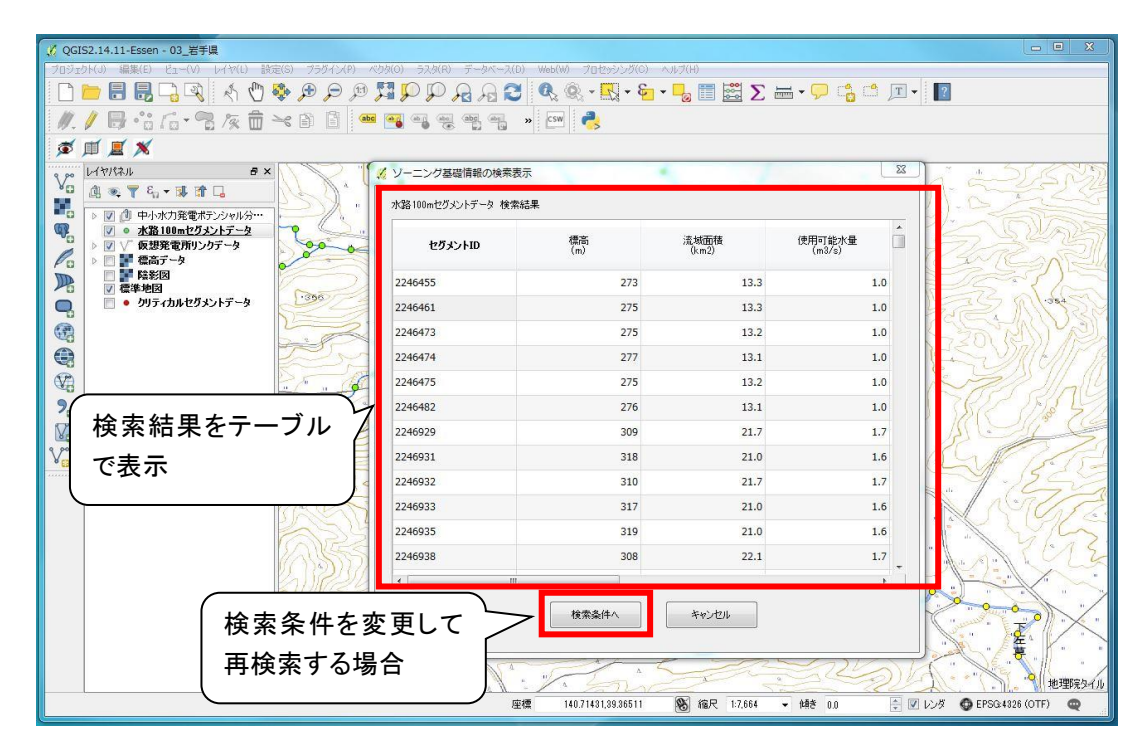

図 3.3-2 ゾーニング基礎情報の検索表示(水路 100m セグメントデータ)

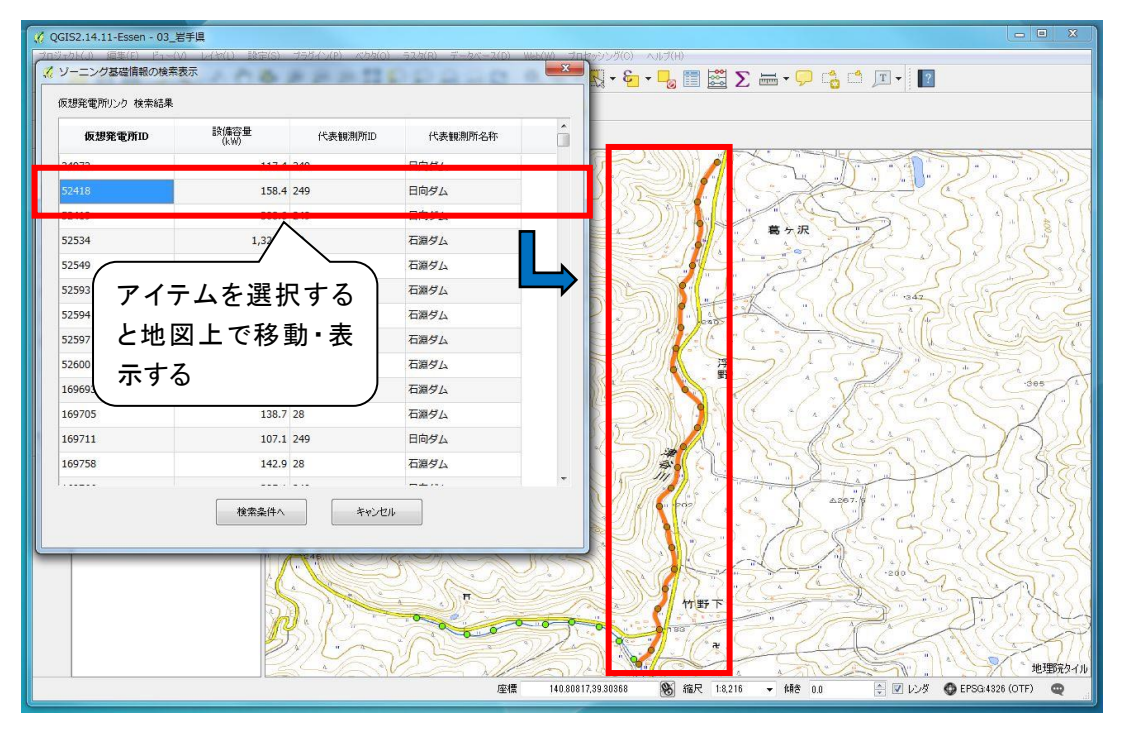

図 3.3-3 ゾーニング基礎情報の検索表示(仮想発電所リンクデータの例)

#### <span id="page-26-0"></span>3.4 ゾーニング基礎情報属性表示機能

本機能では、仮想発電所リンクデータと水路 100m セグメントデータの属性情報を表示し ます。検索条件は各データの持つ属性データです。

本機能を使用する場合は、画面左上に表示される専用ツールバーの属性閲覧表示アイコ ンをクリックしてください。画面右側にツールウィンドウが表示されます。

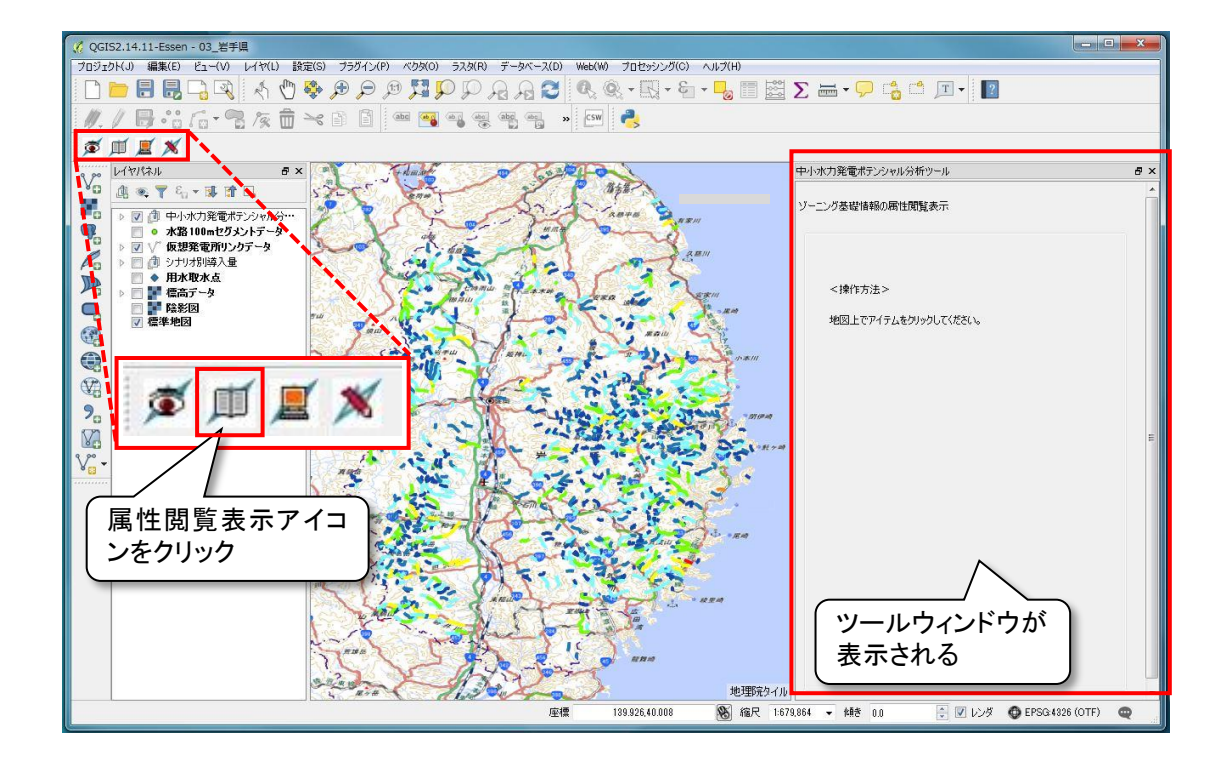

#### 図 3.4-1 検索表示機能の起動

#### <span id="page-26-1"></span>3.4.1属性を表示する

属性表示の対象は、仮想発電所リンクデータと水路 100m セグメントデータです。ポ インタで地図上のアイテム(仮想発電所リンクまたは水路 100m セグメント)をクリッ クすると、表示がアクティブになり、ツールウィンドウに各属性が表示されます。

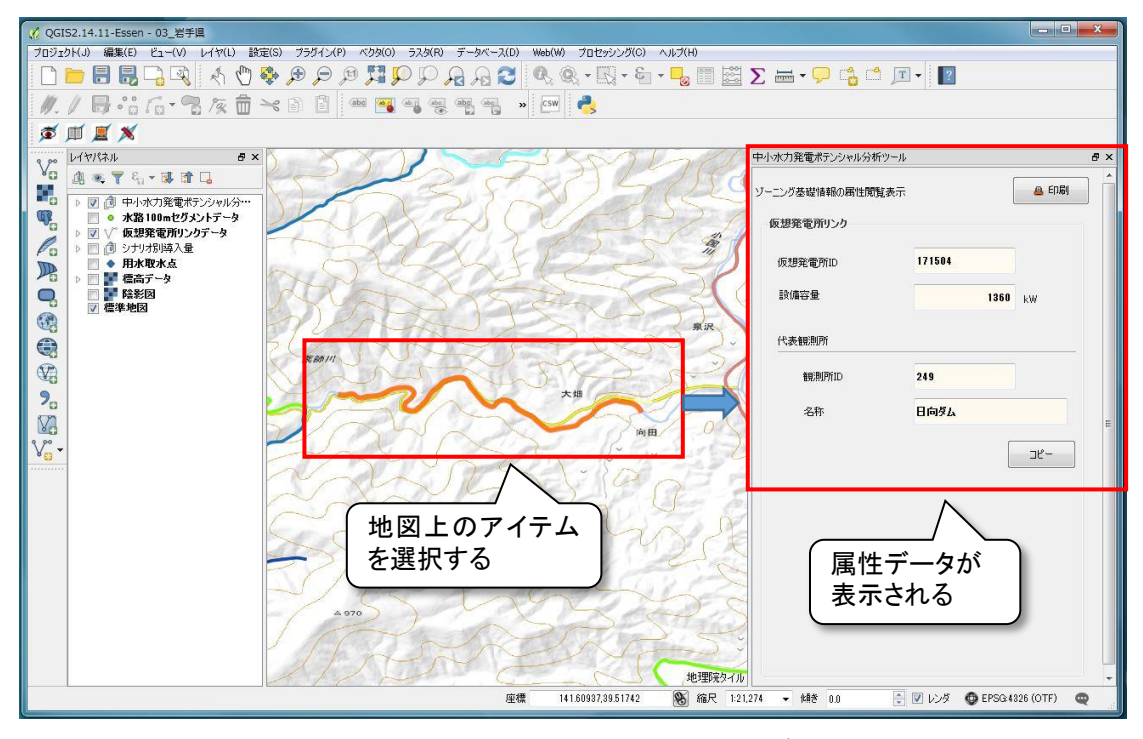

図 3.4.1-1 検索表示結果(仮想発電所リンクデータの例)

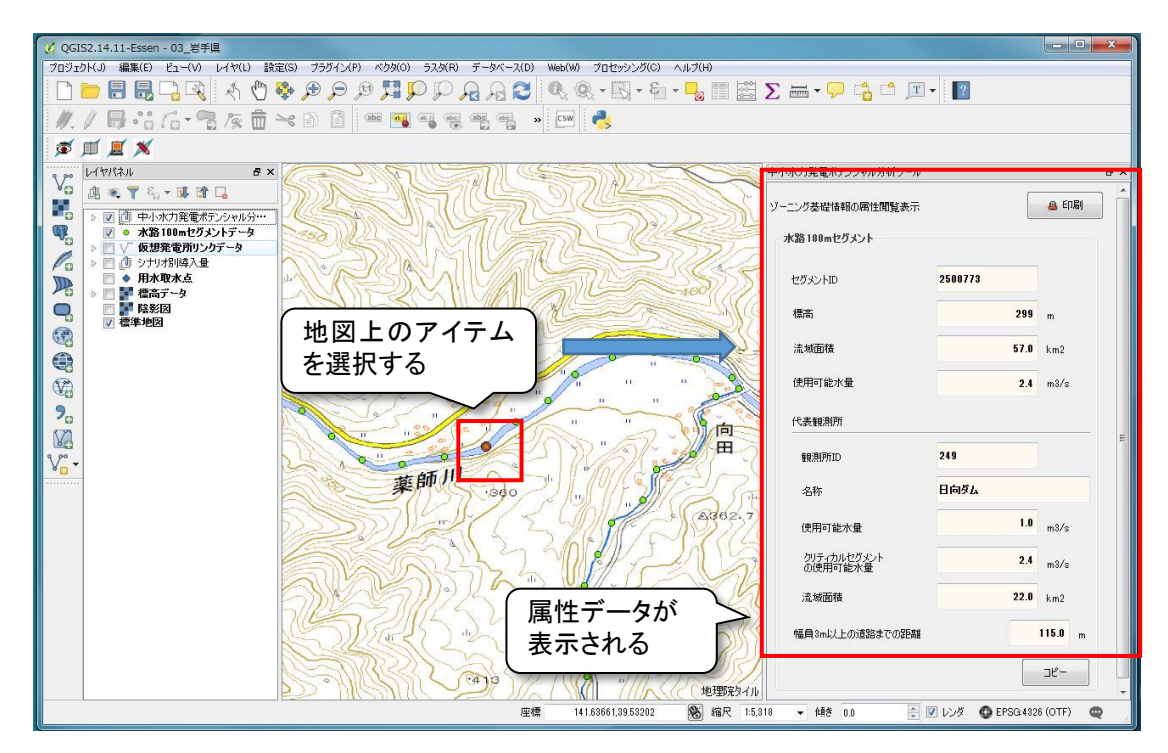

図 3.4.1-2 検索表示結果(水路 100m セグメントデータの例)

#### <span id="page-28-0"></span>3.4.2表示した属性を出力する

属性の表示後、各属性を出力します。出力方法はポテンシャルのシミュレーション結 果と同様に、PDF 形式の印刷様式へ出力する方法と、計算結果の文字情報をクリップボ ードにコピーする方法があります。

① 印刷様式へ出力する

印刷様式へ出力する場合はツールウィンドウ上部の「印刷」をクリックします[。図](#page-28-1) [3.4.2-1](#page-28-1) の様式の PDF が出力されるので、ファイル名をつけて、任意のフォルダに保 存してください。

なお、この際地図画像は表示画面をそのまま出力するので、出力前に表示範囲や表 示データを調整してください。出力は何度でもできるので、間違えたら表示を修正し て再度出力できます。

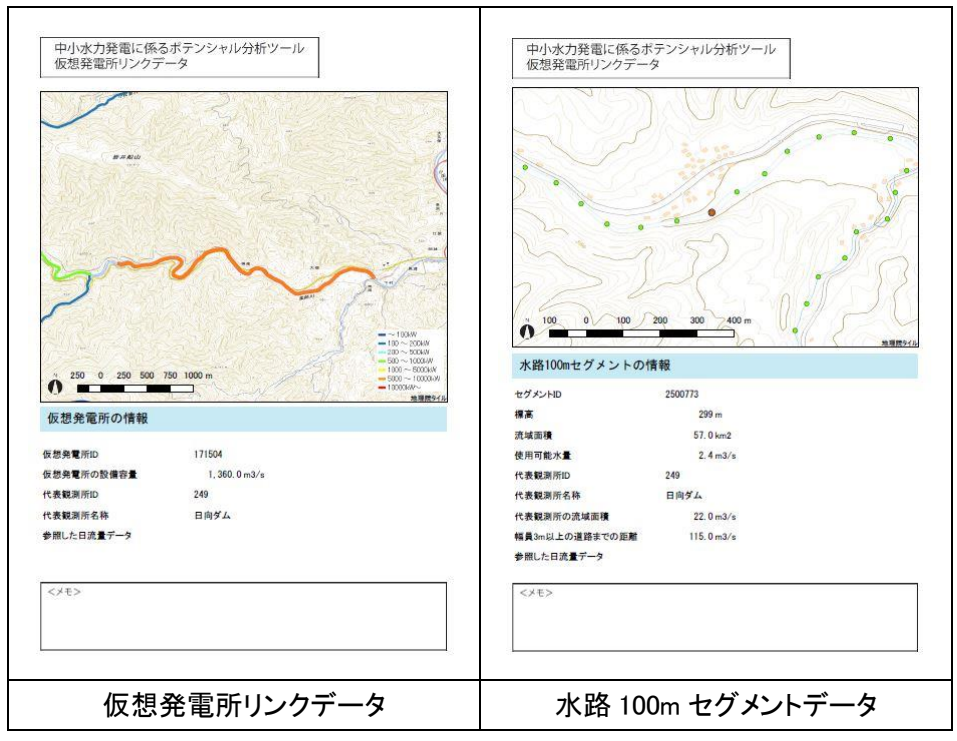

図 3.4.2-1 属性印刷様式

#### <span id="page-28-1"></span>② 文字情報を出力する

属性の文字情報のみを出力する場合は、「コピー」ボタンをクリックすると、計算 結果のテキストがクリップボードにコピーされ、他のファイルにテキストとして貼 り付けられます。

#### <span id="page-29-0"></span>3.5 距離・落差計測機能

本機能では、地図上の任意の地点間の距離と落差を計測します。導水管の設置ルートの検 討等にお使いください。

本機能を使用する場合は、画面左上に表示される専用ツールバーの距離・落差計測アイコ ンをクリックしてください。画面右側にツールウィンドウが表示されます。

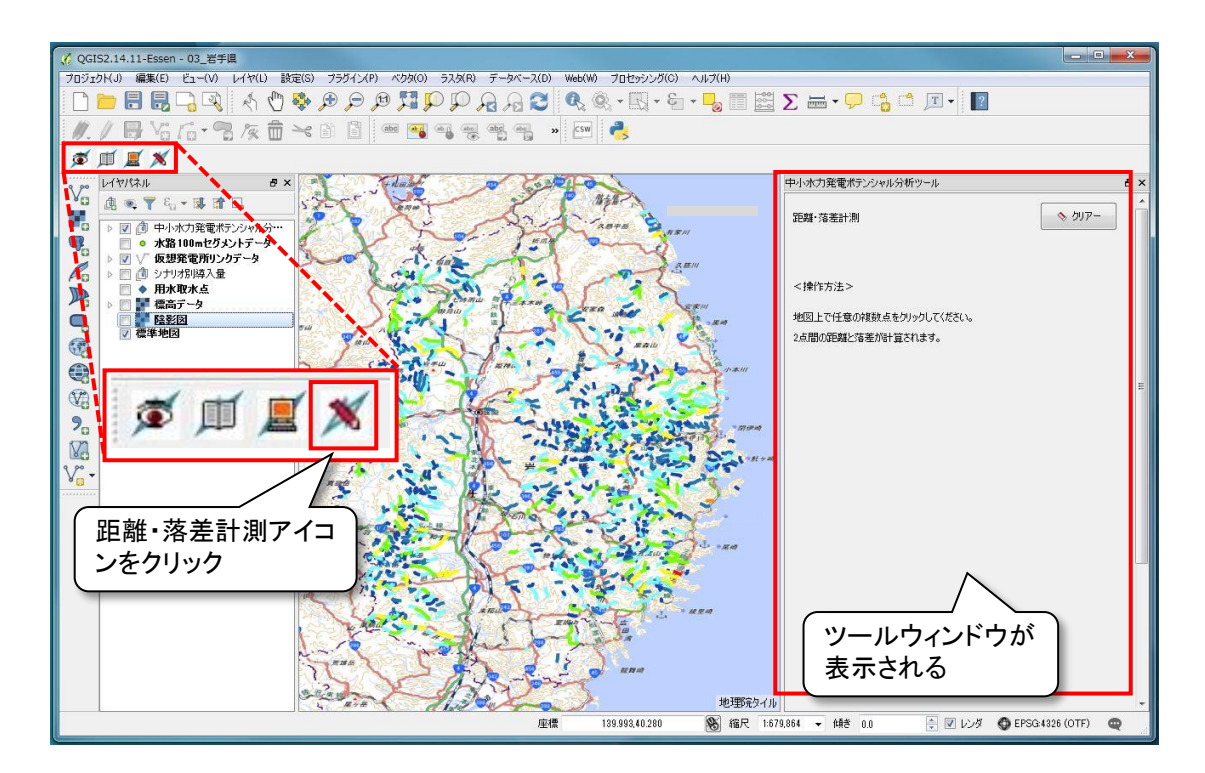

図 3.5-1 距離・落差計測機能の起動

地図上で測定したい範囲を表示し、測定したい 2 点をクリックで指定すると、第 1 点か ら第 2 点への距離と落差を測定します。

第 2 点以降も続けて選択でき、その場合、地点の選択順にツールウィンドウ中段にリスト 形式で表示され、一つ前の地点からの距離と落差が表示されます。

また、ツール上段に第 1 点(始点)から最後に指定した地点(終点)までの累積距離と累 積落差が表示されます。

なお、県外の点を指定すると、標高データの範囲外となるため測定できないのでご注意く ださい。

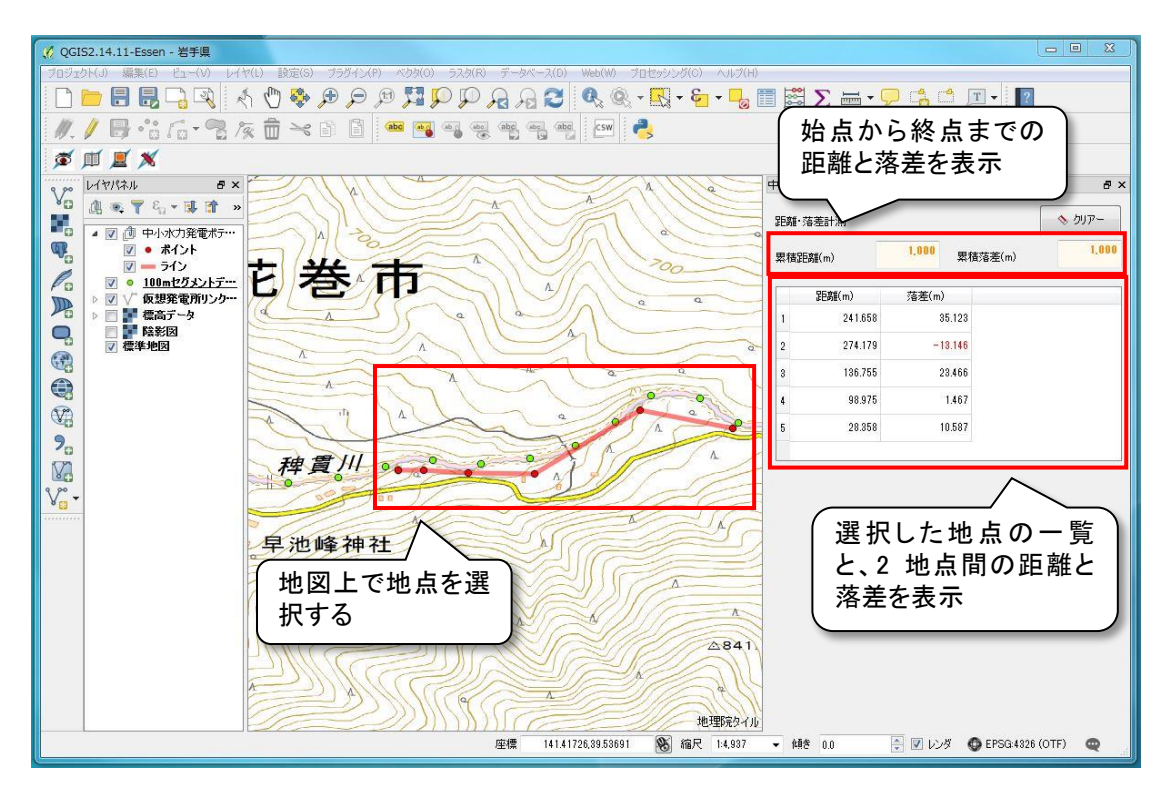

図 3.5-2 距離・落差計測結果

(以上)